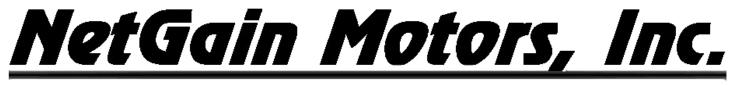

## User Manual *HyPer 9HV IS™*

## For Controller Model: *HyPer-Drive SRIPM-X144* (ACX1T50000100)

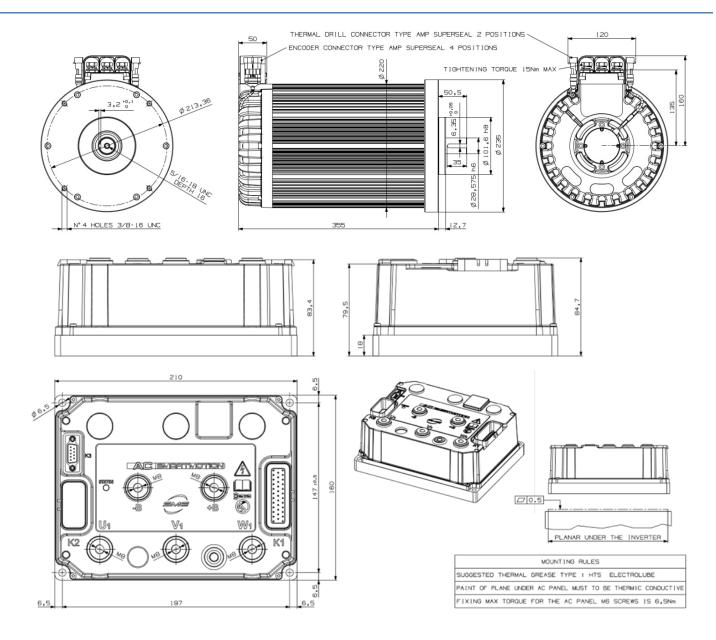

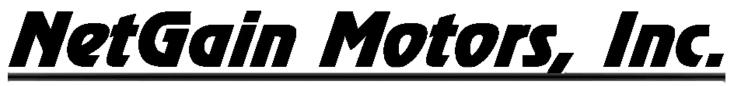

## **Table of Contents**

| Warning and Caution                                                                 | 4            |
|-------------------------------------------------------------------------------------|--------------|
| Safety Information                                                                  | 4            |
| DISCLAIMER:                                                                         | 5            |
| X144 Main Wiring Diagram                                                            | 6            |
| X144 K1 Wire Harness Pinout                                                         | 7            |
| HyPer 9HV Motor Plug Wiring Instructions                                            | 8            |
| HyPer 9HV Motor Plug Pinout                                                         | 9            |
| Motor Encoder Pin Positions                                                         | 9            |
| Motor Thermistor Pin Positions                                                      | 9            |
| X144 Main Contactor Wiring                                                          | 10           |
| 12/24V Coil Driver, High Voltage Contacts, and Key Switch In                        | 10           |
| Compact Display Pinout                                                              | 11           |
| Compact Display Mating Female Plug                                                  | 11           |
| Pre-startup Steps                                                                   | 12           |
| Download, Extract, and Install TAU SmartView Sys Program:                           | 12           |
| Download* the Latest Controller Firmware:                                           | 12           |
| Download* the HyPer 9HV or HyPer 9DHV Clone File for Your System:                   | 12           |
| Download the Driver for your Serial to USB Adapter:                                 | 12           |
| QuickStart Guide                                                                    | 12           |
| Post-startup Steps                                                                  | 16           |
| Throttle Mapping                                                                    | 16           |
| Brake Regen Mapping                                                                 | 16           |
| Regen on Neutral Operating Profiles                                                 | 16           |
| Neutral Torque Mapping                                                              | 17           |
| Battery Protection                                                                  |              |
| Battery Mapping                                                                     | 19           |
| Digital Outputs                                                                     | 19           |
| Wiring                                                                              | 19           |
| Configuration                                                                       | 20           |
| HyPer 9HV Motor Temperature Derating                                                | 21           |
| HyPer 9HV IS Revision 09 Copyright © 2021 NetGain Motors, Inc. All Rights Reserved. | Page 2 of 35 |

| X144 controller Temperature Derating            | 22 |
|-------------------------------------------------|----|
| Controller Specifications                       | 23 |
| Controller Communication                        | 23 |
| Controller EMC                                  | 23 |
| Controller Safety Certification                 | 23 |
| Controller Operating Environment Specifications | 23 |
| HyPer-Drive X144 Pre-Programmed I/O             | 24 |
| Signal: Inputs and Outputs                      | 24 |
| Controller I/O Table                            | 24 |
| Datalogging                                     | 28 |
| Datalogging Guide:                              | 28 |
| Diagnostic Code Guide                           |    |
| Additional Support                              | 35 |

| Figure 1 - Standard X144 Wiring Diagram       | 6  |
|-----------------------------------------------|----|
| Figure 2 - Standard X144 Wiring Diagram       | 6  |
| Figure 3 - Standard X144 Pin Order Assignment | 7  |
| Figure 4 - Motor Plug Wiring Photo            | 8  |
| Figure 5 - Compact Display Male Connector     | 11 |
| Figure 6 - Battery Protection                 |    |
| Figure 7 - Battery Datasheet                  | 19 |
| Figure 8 - Generic Output Wiring              | 20 |
| Figure 9 – Generic Outputs                    | 20 |
| Figure 10 - Motor and Controller Cooling Fan  | 21 |
| Figure 11 – Checkbox for Datalogging          |    |
| Figure 12 – Monitor - Datalogging Tab         | 29 |
|                                               |    |

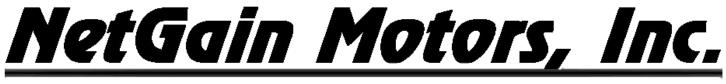

## Warning and Caution

**Safety** Information

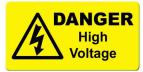

This is not an all-inclusive list. Use common sense and act responsibly, electric motor controllers and motors are extremely powerful and could cause death, dismemberment or other serious injury if misused or not safely handled!

Wear protective or safety equipment such as safety shoes, safety glasses and gloves when working with motors and controllers.

Remove all metal jewelry and metal objects from hands, wrist, fingers, etc. before working on any electric motor or controller.

Insulate any tools that are used in proximity to connection points that have any voltage potential to prevent shorts if the tool is accidentally dropped onto the terminals/connections.

Use caution when operating any controller or motor. If you're not sure what you're doing, or do not feel comfortable with the situation, find a knowledgeable person to advise you.

Make certain the motor and controller are disconnected from any power source before servicing. If any doubt exists of the voltage that might exist, measure with proper metering devices that are in good functional condition, and rated for the voltages that could exist.

Verify and re-verify proper wiring connections.

Take extreme caution around series-connected batteries to avoid placing hands across live connections. It is generally good practice to avoid the use of both hands when working around high voltage circuits. This reduces the risk of an accidental short across the chest cavity.

If working on an electric vehicle, make certain the vehicle is positioned securely with the drive wheels safely clear of the floor and blocked up so that the drive wheels cannot make contact with the floor under any circumstances. Block the non-drive wheels if they remain in contact with the floor so that the vehicle cannot roll in either direction.

Motors and controllers must only be connected to a power source by knowledgeable and experienced personnel.

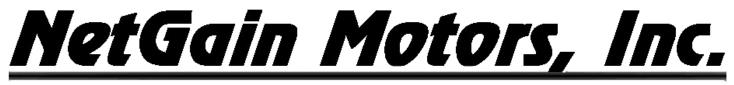

Motors should NEVER be run without a load. Running a motor without a load could result in harm to people or the motor. Absence of a load is considered misuse and could prove dangerous to anyone in the vicinity and void the motor warranty.

Portions of the motor or controller may become hot and proper precautions must be taken.

Motors and controllers should never be operated beyond the limits established by the manufacturer.

Motors and controllers must not be modified in any manner; doing so will void warranty and could prove extremely dangerous.

Motors are heavy and are likely to become damaged if dropped, or cause damage to anything they fall upon (including people and body parts). Use extreme caution when working with motors!

Motors contain moving parts that could cause severe injury if the proper precautions are not taken. Never touch an operating motor.

Do not defeat any safety circuits or safety devices.

Under no circumstances should you push in any contactor of an electric vehicle while the drive wheels are in contact with the floor. Pushing in a contactor when the drive wheels are in contact with the floor can cause serious property damage, personal injury or death.

#### **DISCLAIMER:**

NetGain Motors, Inc. has no control of third party installation procedure or the use of this motor and control system. Accordingly NetGain Motors, Inc. assumes no liability for vehicle functionality or safety during or after third party installation of the motor and controller. It is the responsibility of the vehicle designer and component installer to test and qualify their application and ensure proper safety and functionality. NetGain Motors, Inc assumes no responsibility for this product in any use.

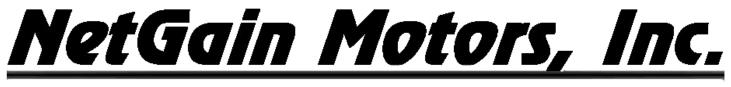

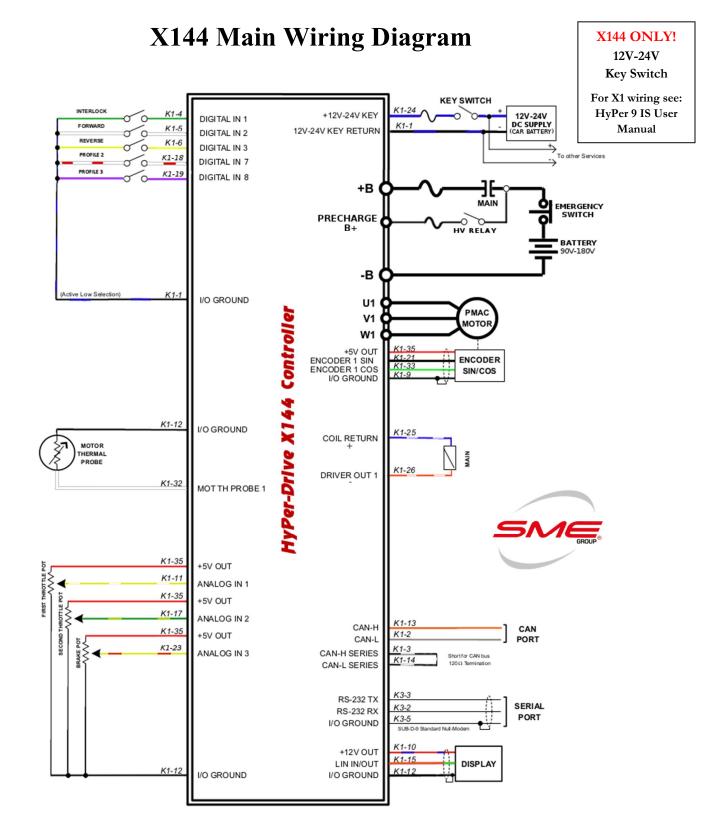

Figure 2 - Standard X144 Wiring Diagram

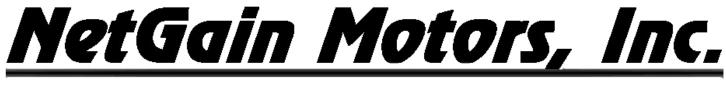

## X144 K1 Wire Harness Pinout

**Ampseal 35 Pin Connector** 

|                    |                                                      | Ampset                                     | (wire side | ):                   |                                       |
|--------------------|------------------------------------------------------|--------------------------------------------|------------|----------------------|---------------------------------------|
|                    |                                                      | 13 000                                     |            | 00023                |                                       |
|                    | <u>K1 Pin Or</u>                                     | der Assignm                                | ent        |                      | <b>Motor Plug</b>                     |
| <u>Length</u>      | <u>K1 Pin#</u>                                       | <u>Size</u>                                | Color      | Rating               | <b>Multipair Cable</b>                |
| 11 ft              | 1 — I/O Ground                                       | 18 AWG                                     | BLK/BLU    | 500mA                |                                       |
| 11 ft              | 2 — CAN Low                                          | 20 AWG                                     | GREY       | 3.5V                 | 12 32 21 33 9 35                      |
| 11 ft              | 4 — Traction Enable                                  | 18 AWG                                     | GREEN      | 12V 500mA            |                                       |
| 11 ft              | 5 — Forward Switch                                   | 18 AWG                                     | WHITE ]    | 12V 500mA            |                                       |
| 11 ft              | 6 — Reverse Switch                                   | 18 AWG                                     | YELLOW     | 12V 500mA            | XXX                                   |
| 11 ft              | 7 — Clutch Switch                                    | 18 AWG                                     | WHT/BLU    | 12V 200mA            |                                       |
| 8 ft               | 9 — Encoder Ground                                   |                                            | Under RED  | 500mA                |                                       |
| 11 ft              | 10-12V+                                              | 18 AWG                                     | RED/BLU    | 12V 200mA            | GRN BLU RED                           |
| 11 ft              | 11—Throttle Wiper 1                                  | 18 AWG                                     | YLW/WHT    | 12V 500mA            | FOIL FOIL FOIL                        |
| <sup>11 ft</sup> 🕻 | 12 — Analog Ground                                   | 18 AWG                                     | BLACK      | 500mA                |                                       |
| 8 ft               | 12 — Thermistor Ground <sub>ço</sub> w               | <sup>FOIL</sup> 20 AWG FOIL FOIL BLK       | under GRN  | 500mA                |                                       |
| 11 ft              | 13 — CAN High                                        | 20 AWG                                     | ORANGE     | 3.5V                 |                                       |
| 11 ft              | 17 — Throttle Wiper 2                                | 18 AWG                                     | GRN/YLW    | 12V 500mA            | Jacket                                |
| 11 ft              | 18 — Profile 2 switch                                | 18 AWG                                     | WHT/RED    | 12V 500mA            |                                       |
| 11 ft              | 19 — Profile 3 Switch                                | 18 AWG                                     | PURPLE     | 12V 500mA            |                                       |
| 8 ft               | 21 — Encoder SIN1 FOL FOL                            | 20 AWG <sub>col</sub> <sup>coll</sup> BLK  | under BLU  | 5V                   | See Motor Plug                        |
| 11 ft              | 23 — Brake Pot Wiper                                 | 18 AWG                                     | YLW/RED    | 12V 500mA            | Wiring                                |
|                    |                                                      |                                            |            |                      | Instructions for<br>Termination Steps |
| 11 ft              | 24 — Key Switch In                                   | 18 AWG                                     | BLUE       | 12V 8A               | Termination Steps                     |
| 11 ft              | 25 — Coil Return +                                   | 18 AWG                                     | BLU/WHT    | 12V 8A               |                                       |
| 11 ft              | 26 — Driver Out -                                    |                                            | ORG/WHT    | 12V 8A Must Be       |                                       |
| 11 ft              | 30 — Deceleration Lights                             | 18 AWG                                     | ORG/RED    | 12V 500mA – Assigned |                                       |
| 8 ft               | 32 — Motor Thermistor FOIL                           |                                            |            | 12V                  |                                       |
| 8 ft               | 33 — Encoder COS1 FOL                                |                                            | under BLU  | 5V                   |                                       |
| 11 ft 🗸            | 35 — 5 Volt +                                        | 18 AWG                                     | RED        | 5V 5A                |                                       |
|                    | 35 — Encoder 5 Volt + <sub>RED</sub> <sup>POIL</sup> | 20 AWG <sub>RED</sub> FO <sup>IL</sup> RED | under RED  | 5V 5A                |                                       |

Figure 3 - Standard X144 Pin Order Assignment

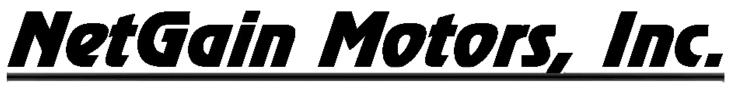

## **HyPer 9HV Motor Plug Wiring Instructions**

- 1. Choose a location to fasten the Male 4P and 2P Receptacles from your HyPer Motor.
- 2. Route multipair cable at least 6 inches from the motor case. Fasten this cable securely so it is restrained from movement. Line cable up with motor's Male Receptacles.
- 3. Using Cable Cutters trim excess length from multipair cable, leave 4-6" extra to ensure cable will reach motor Receptacles.
- 4. Using a co-ax stripper or scissors carefully strip multipair black jacket at least 4.5" from cable end. This length should allow 4P and 2P wires to reach their respective Receptacle. Be careful not to cut into the foil shielding or wire insulation underneath the jacket. A razor blade or X-acto knife can be used to carefully slice a relief strip down the stripped jacket length, so it can be easily removed.
- 5. Slide <sup>1</sup>/<sub>2</sub>" diameter heatshrink over multipair cable. Slide heatshrink past the newly exposed foil, and rest heatshrink on remaining jacket material for future adhesion.
- 6. Slide <sup>1</sup>/<sub>4</sub>" diameter heatshrink over each of the 3 shielded twisted pairs. Rest heatshrink near jacket for future adhesion.
- 7. Peel back 1.5" of foil shield and plastic wrap.
- 8. Slide yellow Plug Seals onto each wire with the smaller diameter end of each Seal facing the wire end.
- 9. Strip <sup>1</sup>/<sub>4</sub>" of insulation from the end of each 20awg wire.
- 10. Using an Open Barrell Crimper for "Amp" brand Pins Crimp the provided "Strip Pins" onto the copper of each wire.
- 11. Place pins in their proper position according to Motor Plug Pinout on the next page.
- 12. Fasten the red locking plate on the front of each plug. Verify all six pins are fully inserted.
- 13. Slide yellow Plug Seals into wire cavities.
- 14. Plug the newly assembled Plugs into the matching Male Plugs on your HyPer motor.
- 15. After the pre-start up steps are complete, and correct system operation is verified, apply heat to heatshrink using a heat gun. Adhere the heatshrink as close to the plug as possible without putting strain on the inserted wires.

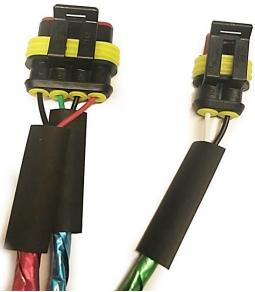

Figure 4 - Motor Plug Wiring Photo

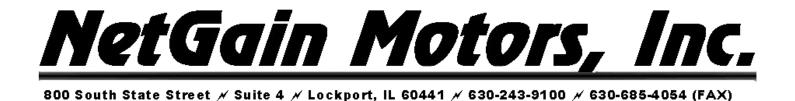

## **HyPer 9HV Motor Plug Pinout**

**Important**: The Motor Encoder must be mounted securely and restrained from movement. Keep Encoder wires as far as possible from High Voltage cables and the motor's field.

#### **Motor Encoder Pin Positions**

Included in HyPer 9HV IS: *Amp Superseal 4 POS* Plug Part# 282088-1 Pin Part# 282110-1 Seal Part# 281934-2

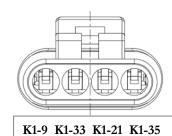

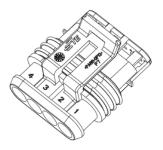

| Motor Encoder - 4 Position Connector |                    |          |  |  |
|--------------------------------------|--------------------|----------|--|--|
| Pin                                  | Name               | Position |  |  |
| 4                                    | Encoder I/O Ground | K1-9     |  |  |
| 3                                    | Encoder Cos 1      | K1-33    |  |  |
| 2                                    | Encoder Sin 1      | K1-21    |  |  |
| 1                                    | +5V Out            | K1-35    |  |  |

#### **Motor Thermistor Pin Positions**

Included in HyPer 9HV IS: *Amp Superseal 2 POS* Plug Part# 282080-1 Pin Part# 282110-1 Seal Part# 281934-2

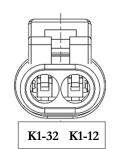

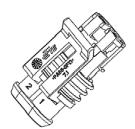

| Motor Thermistor - 2 Position Connector |                  |          |  |  |
|-----------------------------------------|------------------|----------|--|--|
| Pin                                     | Name             | Position |  |  |
| 2                                       | Motor Thermistor | K1-32    |  |  |
| 1                                       | Analog Ground    | K1-12    |  |  |

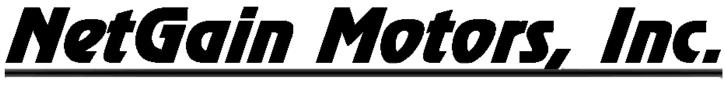

### X144 Main Contactor Wiring

12/24V Coil Driver, High Voltage Contacts, and Key Switch In

Part# GV200PA-1

A1 Included in HyPer 9HV IS: *Gigavac* 500+ *Amp*, 12-800Vdc - 12/24V External PWM Coil X1 ·X2

| X144 Main Contactor – External PWM |                 |               |  |
|------------------------------------|-----------------|---------------|--|
| Terminal                           | Name            | X144 Position |  |
| X2                                 | Driver Output 1 | K1-26         |  |
| X1                                 | Coil Return     | K1-25         |  |
| A2-                                | Controller HV+  | B+ Terminal*  |  |
| A1+                                | Precharge       | B+ Precharge* |  |

\* This HV circuit should include proper fuses and disconnect switches.

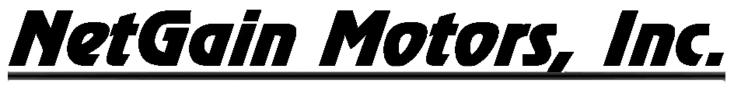

## **Compact Display Pinout**

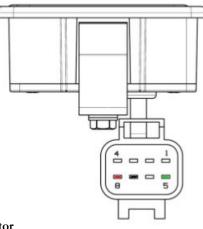

Figure 5 - Compact Display Male Connector

#### **Compact Display Mating Female Plug**

Add-on for HyPer 9HV IS: *Econoseal .070 MK-II 8 POS* Plug Part# 2822393-1 or 174982-2 Pin Part# 171662-1 or 171630-1 Locking Plate Part# 174983

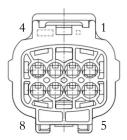

| <b>Compact Display - 8 Position Connector</b> |                 |          |  |  |
|-----------------------------------------------|-----------------|----------|--|--|
| Pin                                           | Name            | Position |  |  |
| 8                                             | +12V Out        | K1-10    |  |  |
| 7                                             | I/O Ground      | K1-12    |  |  |
| 6                                             | Not Connected   | N/A      |  |  |
| 5                                             | LIN-BUS         | K1-15    |  |  |
| 4                                             | Digital Input 1 | TBD      |  |  |
| 3                                             | Digital Input 2 | TBD      |  |  |
| 2                                             | Digital Input 3 | TBD      |  |  |
| 1                                             | Digital Input 4 | TBD      |  |  |

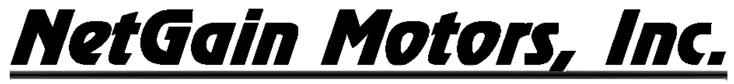

### **Pre-startup Steps**

#### Download, Extract, and Install TAU SmartView Sys Program:

http://www.go-ev.com/downloads/TAU SmartView sys dlr 2BD.zip

#### **Download\* the Latest Controller Firmware:**

http://www.go-ev.com/downloads/clone files/TAU KTSTS 2BD.007.001.bin

#### Download\* the HyPer 9HV or HyPer 9DHV Clone File for Your System:

http://www.go-ev.com/downloads/clone\_files.html

\*Not Compatible with Internet Explorer

#### Download the Driver for your Serial to USB Adapter:

#### https://www.teragrand.com/Articles.asp?ID=6

Be sure your vehicle's <u>drive wheels are suspended from the ground</u> upon initial powerup! Drive wheels <u>MUST NOT</u> be in contact with any surface upon initial power up.

Controller <u>MUST BE</u> powered off at all times while working with the wire harness. <u>DO NOT</u> adjust ampseal connectors or any wires while controller power is switched on.

Open High Voltage disconnect switch while working with High Voltage cables.

If a motor ever revs with no throttle applied, turn off the key switch immediately.

#### QuickStart Guide

The following number order sequence may be essential to your system and the TAU SmartView program's operation. Please follow all steps carefully and in order. If a problem is encountered, ensure all steps were followed correctly. If all steps are correct and a problem persists, please see <u>Additional Support</u>.

- 1. Follow the *Wiring Diagram* supplied by your dealer or shown <u>above</u>.
- 2. Fasten High Voltage Battery leads to the X144 **controller's B+** and **B-** terminals according to the *Wiring Diagram.* This battery voltage must be within range: Minimum: **90V** to Maximum: **180V**.
- 3. Do not connect U,V,W motor leads until steps 4-18 are complete.

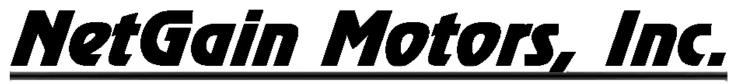

- 4. Before switching on the Controller, remove the **35pin K1** connector.
- 1. On the motor encoder's **4 Pin** Ampseal connector ensure the wires and connectors are restrained from movement within the installation area. Also ensure that these wires do not intersect or contact High Voltage cables or the motor's field. Verify correct <u>wiring of the encoder</u>. It is best practice to measure resistance or continuity between the female Encoder Pins and their corresponding female K1 pin.
- 5.
- i. **PIN1** is connected to **K1-35** (+5V Out).
- ii. **PIN2** is connected to **K1-21** (Encoder Sin 1).
- iii. **PIN3** is connected to **K1-33** (Encoder Cos 1).
- iv. **PIN4** is connected to **K1-9** (Encoder I/O Ground).
- 6. Check that accessory voltage (12-24V) is connected to K1-24 (Key Switch In) when switching the Key Switch ON, then back to OFF. This is the only wire on connector K1 that will see voltage from an outside source.
- 7. Check that Contactor **Positive Coil** is connected to **K1-25** (Coil Return).
- 8. Check that Contactor Negative Coil is connected to K1-26 (Driver Output 1).
- 9. Connect Amp **35 pin** connector to controller plug **K1**.
- 10. Couple the supplied Null Modem Serial Cable to the supplied Serial-USB Adapter.
- 11. Connect USB end to PC loaded with SME TAU SmartView Sys software. Remove any other USB devices that may.
- 12. Connect Serial Cable female end to X144 controller's male serial K3 port.
- 13. Open TAU SmartView DLR Sys software.
- 14. Select **Connection** type: **Normal** or **Wired**. Then select the USB Port your device driver was installed on.
  - i. Your **COM** port number setting is listed in your PC's "Windows Device Manager".
  - ii. Verify that the **COM** port number is not already used by another software when TAU SmartView is opened.
- 15. Verify vehicle is in **Neutral with wheels suspended from the ground**. Then switch on X144 controller via **Key Switch**. Communication between TAU SmartView and the controller should now be enabled with a prompt to install **Firmware**.
  - i. If TAU SmartView's home screen options do not appear with a "Manage" block, verify steps 11-15 are followed in order.
- 16. Once communicating with the Controller, install the downloaded .*bin* Firmware by clicking on:i. Manage Firmware Update

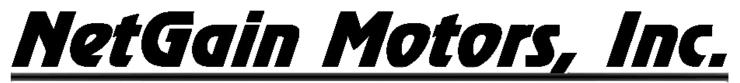

- ii. Browse the **Firmware Path** and select the most recent Firmware release, which you have previously <u>downloaded</u>.
- iii. Once this .bin file is selected and in the Firmware Path, Click **PROGRAM**.
- iv. The X144 Controller's "**STATUS**" light should now be illuminated, and the Home screen will display in TAU SmartView.
- 17. Install your motor's downloaded clone file by clicking on:
  - i. Manage Clone Load from file archive to controller
  - ii. Navigate to the file location your <u>downloaded</u> Clone File was saved in. If no path was selected when downloading the file from, the file will be in your "*Downloads*" folder. You should only see files with the extension .clon
  - iii. Select the .clon file matching your motor's serial number.
    - a. If a Dialog Box prompts "Inverter Function Mismatch" this is correct. Click "YES".
  - iv. Click **OK**, the clone file LOAD progress will reach 100%
  - v. The Home screen should appear automatically with **Monitor, Diagnose, Configure,** and **Manage** blocks.
- 18. With the Controller switched on and the Main Contactor closed, TAU SmartView's home screen will be active, click:
  - i. Monitor **→** Real Time Data/Inputs
    - a. Check that by pressing the *Throttle*, you are able to see the **Analog Input 1** and 2 values increase. If not, check the wiring.
    - b. Verify that these values are always between **700mV-4600mV**. If values are less than <700mV or greater than >4600mV, please verify wiring.
    - c. If a throttle other than NetGain's HEPA is being used, a **custom throttle map** is required to match your throttle. Please refer to <u>Post Startup Steps</u> to adjust the <u>Throttle Mapping</u>.

ii. Monitor → Real Time Data/Inputs –

a. Check that by selecting the *Traction 1<sup>st</sup> Enabling*, the Digital Input 1 (K1-4) is switched on (light green). If not, check the wiring. This is commonly used to disable the motor with a charger interlock circuit. spin if -Traction 1<sup>st</sup> Enabling and either direction Reverse) are active.

#### iii. Monitor → Real Time Data/Inputs –

a. Check that by selecting the *Forward* Direction, the **Digital Input 2** (K1-5) is switched on (light green). If not, check the wiring.

#### iv. Monitor Real Time Data/Inputs –

a. Check that by selecting the *Reverse* Direction, the **Digital Input 3** (K1-6) is switched on (light green). If not, check the wiring.

OFF ON

#### Monitor 🔿 Real Time Data/Inputs –

v.

HyPer 9HV IS Revision 09 Copyright © 2021 NetGain Motors, Inc. All Rights Reserved.

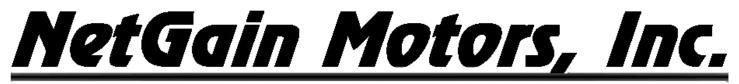

- a. If a brake pressure transducer is installed, follow steps b. and c.
- b. check that by pressing the *Brake*, you are able to see the Analog Input 3 value increase. If not, check the wiring.
- c. With no pressure on the brake pedal, verify that the starting input value is
   <900mV. If starting value is >900mV, please refer to Post Startup Steps to adjust the Brake Mapping.
- 19. Once steps 4-18 are complete
  - i. Turn off Key Switch and Disconnect High Voltage Supply.
  - ii. Connect UVW cables to the <u>HyPer 9HV</u>™ motor. <u>Be sure the vehicle's wheels are</u> suspended from the ground.
  - iii. Re-connect High Voltage Supply.
- 20. Commission the Spin Sensor! (Calibrate your Encoder)
  - i. **Configure Motor & Control Spin Sensor** Click the "Commission Sensor" button. TAU SmartView will prompt that this must initiate 60 seconds from key on, click YES. The motor will spin slowly for about 1 minute, so please be sure it is safe to do so with minimal load (Neutral and/or wheels suspended off ground).
  - ii. If commissioning fails, there is likely an active fault or throttle request that must be corrected. This could also be caused by incorrect encoder wiring or motor phase connections. Please, check them.
- 21. Once Commissioning is done, the system should now be fully operational. You can now attempt to spin the motor:
  - i. Select the Forward Direction
  - ii. Press the **Throttle** and notice the Motor driving
  - iii. Press the **Brake** and notice the Motor braking
- 22. If the Motor is in **Blocked Rotor** condition (maximum Current and 0rpm, with possible high frequency noise), switch off the Controller. This means that the encoder wiring or motor phases are wrong. Please, check them.

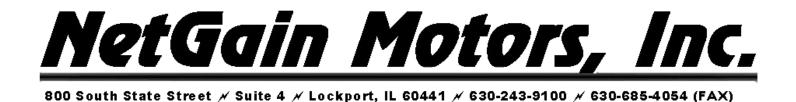

### **Post-startup Steps**

#### **Throttle Mapping**

All HyPer-Drive controllers require throttle signal from a 0-5V or 0-12V potentiometer. HyPer 9HV Clone Files come pre-programmed with a throttle map for the Prius Hall Effect Pedal Assembly. This pedal provides an output of 1.60V-4.55V. A different potentiometer or pedal assembly will require different minimum and maximum input values be programmed. A user may map any 0-5V throttle pedal to their preference. Follow the steps below to Map your Throttle Pedal.

- 1. On the TAU SmartView DLR Sys home screen, select Configure Traction Throttle Map/s.
- 2. View the Analog Input signal from the Throttle. If the throttle is wired correctly, this should be above 800mV without any pressure on the Throttle Pedal.
- 3. With power off and the vehicle in Neutral Press on the Throttle pedal and note the change in this Analog Input mV value.
- 4. Adjust the Forward and Reverse maps accordingly, starting from the lowest left capture point, working right to the highest.

#### **Brake Regen Mapping**

Dynamic Brake Pedal Regen is pre-programmed in all HyPer 9HV Clone files. To utilize Dynamic Brake Pedal Regen, a Brake Pressure Transducer must be installed in the system. This Transducer sends a 0-5V signal that the X144 controller is programmed to transfer into Brake Regen Torque. Follow the steps below to Map your Brake Pedal.

- 1. On the TAU SmartView DLR Sys home screen, select Configure Traction Brake/s Pedal/Handle Brake.
- 2. View the Analog Input signal from the pressure transducer. If a transducer is wired, this should be above 300mV without any pressure on the brake pedal.
- 3. Press on the brake pedal and note the change in this Analog Input mV value.
- 4. Adjust the map accordingly, starting from the lowest left capture point, working right to the highest.

#### **Regen on Neutral Operating Profiles**

If the vehicle does not have a brake pressure transducer (or another type of 0-5V potentiometer to control regen), Dynamic Brake Pedal Regen cannot be used.

All systems have the option to use "Regen on Neutral", also known as Single Pedal Driving. Regen on Neutral features are programmed into all HyPer 9HV clone files.

There are 3 separate operating profiles on each controller, each with a different Neutral Regen Torque percentage. These can be cycled through via:

1. The Compact Display's (*E/S/H*) button.

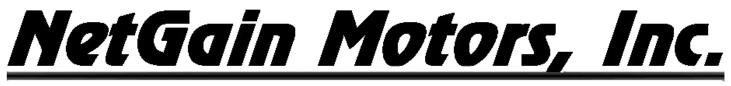

2. Selector Switches. Latest Clone files are configured to toggle between Operating Profiles by Digital Input switches. The assigned inputs for these switches are K1-18 (Profile 2) and K1-19 (Profile 3). If both of these circuits are open, the controller defaults to Profile 1.

There three Regen on Neutral values shown below are pre-programmed into HyPer 9HV clone files. These values can be adjusted to suit user preference.

- Profile 1 E (End Regen) : 0% (Coast)
- Profile 2 *S* (Some Regen) : 28%
- Profile 3 H (High Regen) : 40%

#### **Neutral Torque Mapping**

Follow the steps below to adjust these Neutral Regen Torque values.

- 1. On the TAU SmartView DLR Sys home screen, select Configure Traction Torque Limits By Other.
- 2. Under "Limit By Operating Profile" adjust the Regen Torque by Neutral to suit your preference.

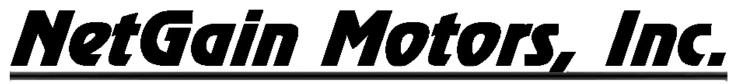

#### **Battery Protection**

The X144 controller can accept high voltage power from any DC supply between 90V-180V. The controller can limit regen and discharge current based on a specified Voltage Protection Map. Follow the steps below to map your battery pack protection. Setting the Battery Protection is very important to prevent damage to your battery pack. Please study the battery specifications from your battery manufacturer's datasheet to properly determine the UnderVoltage, OverVoltage, and current Cutback points.

- 1. On the TAU SmartView DLR 2BD home screen, select Configure System Battery Protection.
- 2. The UnderVoltage and OverVoltage Limits are the Voltages that your battery pack should never exceed. Set these points which will trigger a Blocking level fault in the controller, thus cutting all battery current. These Limits must be outside the 0% and 100% SoC defined in your **Datasheet** tab. UnderVoltage Limit < 0% SoC, OverVoltage Limit > 100% SoC.
- 3. The goal of the UnderVoltage cutback is to limit Discharge current when the battery pack is at a low state of charge. The goal of the OverVoltage cutback is to limit Regen current when the battery pack is at a high state of charge. A proper Battery Protection Map will limit current to a point where the Blocking fault limit is never reached.
- 4. Set the Ending Cutback points (A & D) lower than the UnderVoltage and OverVoltage Limits. Then, adjust your Starting Cutback points (B & C) to map out a current derating structure that will protect your battery. The Cutback is the maximum % of current allowed at the ending cutback point.

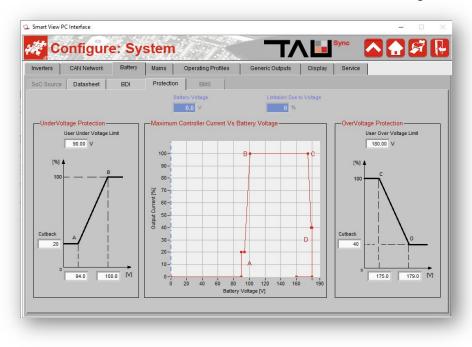

Figure 6 - Battery Protection

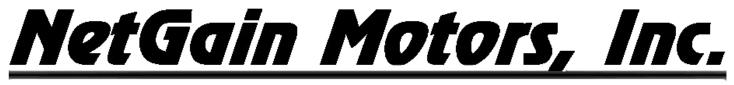

#### **Battery Mapping**

The X144 controller can accept high voltage power from any DC supply with limits between 90V-180V. The controller can estimate a battery's state of charge based off a specified Voltage Map. Follow the steps below to Map your battery pack.

- 5. On the TAU SmartView DLR Sys home screen, select Configure System Battery Datasheet.
- 6. Under "Type" select Lead Acid or User Defined.
- 7. Enter your Battery Pack's Capacity and Nominal Voltage.
- 8. Adjust the state of charge percentage levels based on the minimum and maximum charge values of your Battery Pack. 0% SoC value must be >1V higher than User Under Voltage Protection value on the **Protection** tab.
- 9. Changing the Nominal Voltage from 144.00V will trigger an AL52 Wrong Parameter fault.

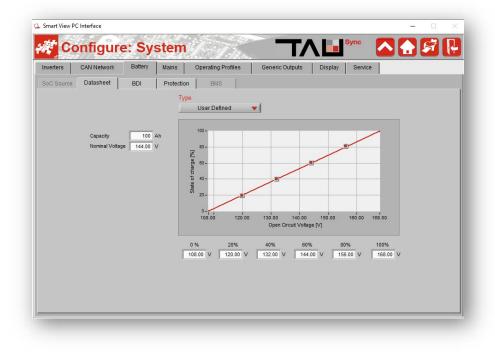

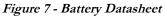

#### **Digital Outputs**

The X1 controller can energize the coil of a relay (not included) using its Generic Outputs for up to two of the following functions: Warning Alarm, Brake Lights, Deceleration Lights, Motor and/or Controller Cooling.

#### Wiring

The X144 Controller's digital output wires should be wired as shown below in Figure 7. A fault condition will<br/>occur if a Generic Output is assigned without the wiring to match.HyPer 9HV IS Revision 09Copyright © 2021 NetGain Motors, Inc. All Rights Reserved.Page 19 of 35

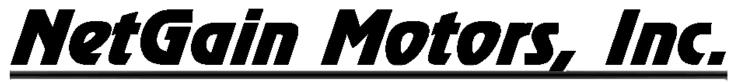

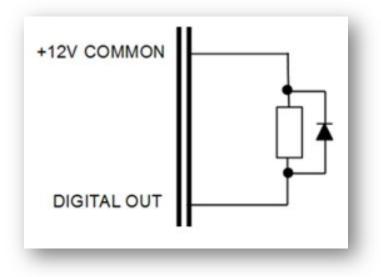

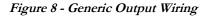

#### Configuration

- 1. On the TAU SmartView DLR Sys home screen, select Configure System Generic Outputs.
- 2. Select an Output Function from the drop-down list.

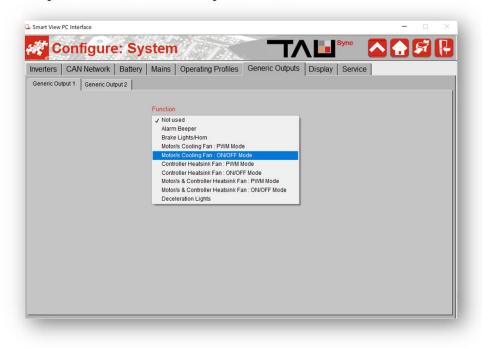

Figure 9 – Generic Outputs

3. Select Digital Output 1 or 2.

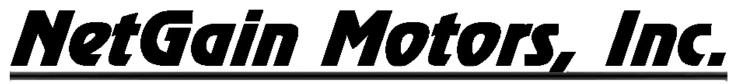

- 4. *For an Alarm function*: Select at least one Activation Condition On Active Fault, Low BDI (State of Charge), Reverse, Forward, Controlled Roll Off, Unsafe Parking.
- 5. *For a Lights/Horn function*: Select the circuit that is related to the indicator you wish to activate. ie. Assuming our standard Wiring Diagram is used, Reverse lights would use Digital Input 3 [K1-6] as the Activation Switch.
- 6. For a PWM Mode function: Set the PWM Voltage (% of 12V, 50% = 6V) and Duty in milliseconds.
- 7. *For a Cooling Fan function*, set Activation and Deactivation Temps. This should be tuned to your application and environment, based on the <u>Motor and Controller Temperature</u> Derating specifications.
- 8. Save. A fault condition will occur if a Generic Output is assigned without the correct wiring to match.

| verters   CAN Network   Ba        | attery   Mains   Operating Profiles Generi | ic Outputs Display Service     |   |
|-----------------------------------|--------------------------------------------|--------------------------------|---|
| Generic Output 1 Generic Output 2 | , , , , ,                                  | lo outputo   Display   Ocivice |   |
|                                   |                                            |                                |   |
|                                   | Function                                   |                                |   |
|                                   | Motor/s & Controller Heatsink Fan : PWM M  | lode 🔻                         |   |
|                                   | Output                                     |                                |   |
|                                   | Digital Output 1 [K1 - 30] 🔻               |                                |   |
|                                   |                                            | ↑ Duty cycle                   |   |
|                                   | PWM Mode : Duty 0 %                        |                                |   |
|                                   | PWM Mode : Period 0 ms                     | OFF                            | → |
| . *                               |                                            | Period                         |   |
|                                   | Motor Fan                                  | Activation                     |   |
| LI TEN                            | Activation Temp. 0.0 °C                    |                                |   |
| (Q.b)                             | Deactivation Temp. 0.0 °C                  | Temp. (*C)                     |   |
|                                   | Controller Fan                             | Deactivation                   |   |
|                                   | Activation Temp. 0.0 °C                    | Activation:                    |   |
|                                   | Deactivation Temp. 0.0 °C                  | * Temp. (*C)                   |   |
|                                   |                                            | Deactivation                   |   |

Figure 10 - Motor and Controller Cooling Fan

#### **HyPer 9HV Motor Temperature Derating**

The HyPer 9HV Motor contains Permanent Magnets. These magnets are rated up to a temperature of 170°C. To ensure proper protection from overheating the magnets, the controller is programmed to de-rate power based on the motor's temperature.

```
Operating ambient temperature range: -40°C to +120°C
Linear power derating: +135°C (100% current) to +155°C (30% current)
Thermal Shut Down: +165°C
```

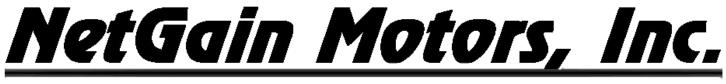

#### **X144 controller Temperature Derating**

To ensure proper protection from overheating, the controller is programmed to derate power based on its heatsink temperature. Additional cooling methods, such as Liquid Cooling, may be required if your controller is overheating under normal operation.

**Operating ambient temperature range:** -40°C to +55°C **Linear power derating:** +80°C (100% current) to +95°C (50% current) **Thermal shut down:** +95°C

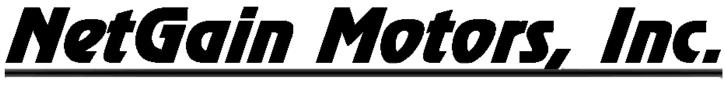

## **Controller Specifications**

#### **Controller Communication**

- RS-232
- Lin Bus
- CAN:
  - **Protocol:** CAN Open
  - **Physical layer:** ISO11898-2
  - o Baud rates: 1Mbps, 800kbps, 500kbps, 250kbps, 125kbps, 50kbps

#### **Controller EMC**

• EN12895 (Industrial Trucks – Electromagnetic Compatibility)

#### **Controller Safety Certification**

• EN1175-1 (Safety of Industrial Trucks – Electrical Requirements)

## The vehicle Owner takes full responsibility of the regulatory compliance of the vehicle system with the controller installed.

#### **Controller Operating Environment Specifications**

- Storage ambient temperature range: -40°C to +70°C
- **Operating ambient temperature range:** -40°C to +55°C
- Heatsink operating temperature range: -40°C to +95°C
   With linear derating: +80°C to +95°C
- **Protection Level:** IP65
- Vibration: Tested under conditions suggested by EN60068-2-6 [5g, 10÷500Hz, 3 axes]
- Shock & Bump: Tested under conditions suggested by EN60068-2-27
- Cold & Heat: Tested under conditions suggested by EN60068-2-1

Mechanical size: 210 x 160 x 85 [mm] • Weight: 3.5 kg

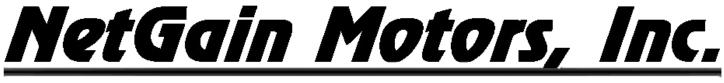

## HyPer-Drive X144 Pre-Programmed I/O

#### **Signal: Inputs and Outputs**

- Digital Inputs: 9
- Analog Inputs: 5
- Digital Outputs (ON/OFF): 2
- Driver Outputs (PWM): 4
- Motor Speed/Position Sensor Inputs: 2 (A+B Channels/Sin+Cos Analog)

#### **Controller I/O Table**

Refer to following table for a complete X144 controller I/O capabilities. For a pinout of the wire harness included in your HyPer 9HV IS, refer to *Figure 2 – Standard Pinout Order Assignment*. The following table lists the controller's pre-programmed capabilities.

|     | K1 connector pin-out for AC-X1 |               |                                                                                                    |                                          |  |
|-----|--------------------------------|---------------|----------------------------------------------------------------------------------------------------|------------------------------------------|--|
| Pin | Name                           | I/O           | Specification                                                                                              | Typical function                         |  |
| 1   | GND                            | I/O Ground    | Do not exceed 0.5A                                                                                         | Negative Logic Supply                    |  |
| 2   | CAN-L                          | CAN BUS       | CAN-BUS 1 MBit/s max                                                                                       | CAN L (No internal termination resistor) |  |
| 3   | CAN-L RES                      | CAN BUS       | Connected to CAN-L with a series 1200hm                                                                    | Termination resistor                     |  |
| 4   | DIGITAL INPUT 1                | Digital Input | VL<=2V,VH>=4.5V Resistor pull-<br>down(active high) or pull<br>up(active low) ON rated voltage<br>+12V/24V | TO BE ASSIGNED                           |  |
| 5   | DIGITAL INPUT 2                | Digital Input | VL<=2V,VH>=4.5V Resistor pull-<br>down(active high) or pull<br>up(active low) ON rated voltage<br>+12V/24V | TO BE ASSIGNED                           |  |
| 6   | DIGITAL INPUT 3                | Digital Input | VL<=2V,VH>=4.5V Resistor pull-<br>down(active high) or pull<br>up(active low) ON rated voltage<br>+12V/24V | TO BE ASSIGNED                           |  |
| 7   | DIGITAL INPUT 4                | Digital Input | VL<=2V,VH>=4.5V Resistor pull-<br>down(active high) or pull<br>up(active low) ON rated voltage<br>+12V/24V | TO BE ASSIGNED                           |  |
| 8   | DIGITAL INPUT 5                | Digital Input | VL<=2V,VH>=4.5V Resistor pull-<br>down(active high) or pull<br>up(active low) ON rated voltage<br>+12V/24V | TO BE ASSIGNED                           |  |

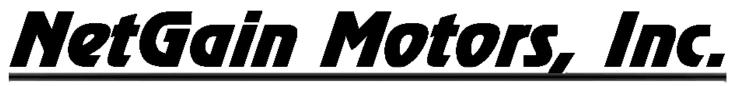

| 0  |                               | 1/0 Cround          | Do not evened 0.54                                                                                         | Negative Legis Sugaly                                 |
|----|-------------------------------|---------------------|----------------------------------------------------------------------------------------------------|-------------------------------------------------------|
| 9  | I/O GROUND                    | I/O Ground          | Do not exceed 0.5A                                                                                         | Negative Logic Supply                                 |
| 10 | +12V OUT                      | Supply Output       | 12V ±5% 200mA                                                                                              | 12V Supply                                            |
| 11 | ANALOG INPUT 1                | Analog Input        | 0÷12V 125KΩ pull-down                                                                                      | TO BE ASSIGNED                                        |
| 12 | I/O GROUND                    | I/O Ground          | Do not exceed 0.5A                                                                                         | Negative Logic Supply                                 |
| 13 | CAN H                         | CAN BUS             | 1 MBit/s max                                                                                               | CAN H (No internal termination resistor)              |
| 14 | CAN-H RES                     | CAN BUS             | Connected to CAN-H                                                                                         | Connected to CAN-H                                    |
| 15 | LIN                           | Com<br>Input/Output | 19.2KBit/s 12V 1,1KΩ Pull-up RX:<br>VL<=3.0V dominant, VH>=7.0V<br>recessive                               | LIN Display Connection                                |
| 16 | DIGITAL IN 6                  | Digital Input       | VL<=2V,VH>=4.5V Resistor pull-<br>down(active high) or pull<br>up(active low) ON rated voltage<br>+12V/24V | TO BE ASSIGNED                                        |
| 17 | ANALOG INPUT 2                | Analog Input        | 0÷12V 125KΩ pull-down                                                                                      | TO BE ASSIGNED                                        |
| 18 | DIGITAL IN 7                  | Digital Input       | VL<=2V,VH>=4.5V Resistor pull-<br>down(active high) or pull<br>up(active low) ON rated voltage<br>+12V/24V | TO BE ASSIGNED                                        |
| 19 | DIGITAL IN 8                  | Digital Input       | VL<=2V,VH>=4.5V Resistor pull-<br>down(active high) or pull<br>up(active low) ON rated voltage<br>+12V/24V | TO BE ASSIGNED                                        |
| 20 | DIGITAL IN 9                  | Digital Input       | VL<=2V,VH>=4.5V Resistor pull-<br>down(active high) or pull<br>up(active low) ON rated voltage<br>+12V/24V | TO BE ASSIGNED                                        |
| 21 | ENCODER 1A /<br>ENCODER 1 Sin | Peripheral Input    | 4V 470Ω pull-up, VL<=1.5V,<br>VH>=3.4V / 0,5 – 4,5 mV input                                                | Quad Encoder Channel A / Sin/Cos<br>Encoder Sin       |
| 22 | ANALOG INPUT 3                | Analog Input        | 0÷12V 125KΩ pull-down                                                                                      | TO BE ASSIGNED                                        |
| 23 | ANALOG INPUT 4                | Analog Input        | 0÷12V 125KΩ pull-down                                                                                      | TO BE ASSIGNED                                        |
| 24 | KEY SWITCH IN                 | Supply Input        | Max = 18V , Min = 7V;<br>Supply consumption: logic board<br>2A max + coil return 8A max                    | Positive Supply of the control section of the AC-X144 |
| 25 | COIL RETURN                   | Supply Output       | (+KEY ±0.3V) Do not exceed 8A                                                                              | Positive Common of Auxiliary                          |
| 26 | DRIVER OUTPUT<br>1            | PWM Output          | Active low Internal diode to coil return                                                                   | Main Contactor, Brake, Valve                          |
| 27 | DRIVER OUTPUT<br>2            | PWM Output          | Active low Internal diode to coil return                                                                   | Main Contactor, Brake, Valve                          |

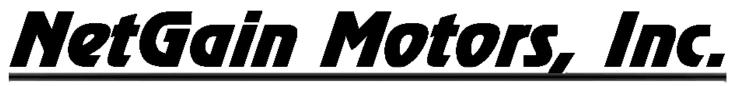

| 28 | DRIVER OUTPUT<br>3            | PWM Output       | Active low Internal diode to coil return                    | Main Contactor, Brake, Valve                    |
|----|-------------------------------|------------------|-------------------------------------------------------------|-------------------------------------------------|
| 29 | DRIVER OUTPUT<br>4            | PWM Output       | Active low Internal diode to coil return                    | Main Contactor, Brake, Valve                    |
| 30 | DIGITAL OUTPUT<br>1           | Digital Output   | active low No internal diode to coil return                 | Buzzer-Fan-ON/OFF valve                         |
| 31 | DIGITAL OUTPUT<br>2           | Digital Output   | active low pull-down No internal diode to coil return       | Buzzer-Fan-ON/OFF valve                         |
| 32 | MOTOR<br>THERMAL PROBE        | Analog Input     | 5V 1KΩ pull-up                                              | Motor Temperature Probe                         |
| 33 | ENCODER 1B /<br>ENCODER 1 Cos | Peripheral Input | 4V 470Ω pull-up, VL<=1.5V,<br>VH>=3.4V / 0,5 – 4,5 mV input | Quad Encoder Channel B / Sin/Cos<br>Encoder Cos |
| 34 | ANALOG INPUT 5                | Analog Input     | 0÷12V 125KΩ pull-down                                       | TO BE ASSIGNED                                  |
| 35 | +5V OUT                       | Supply Output    | 5V ±5% 200mA                                                | 12V Supply                                      |

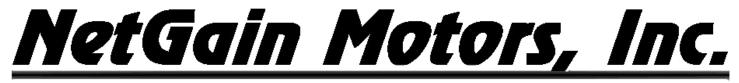

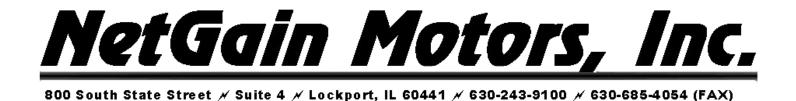

## Datalogging

The **HyPer-Drive X144**<sup>™</sup> offers a Datalogging feature via TAU SmartView software. Your Dealer may request Datalogs for troubleshooting purposes. You may wish to log data for your own interest. All Real-Time Data within the **Monitor** block can be logged at a maximum rate of 200ms (5hz).

#### **Datalogging Guide:**

1. On the TAU SmartView home screen, select **Monitor - Real-Time Data** - Select the Checkbox next to each parameters of interest. Toggle through multiple tabs and select Checkboxes as you go. A list of common troubleshooting parameters is provided in *Figure 11*.

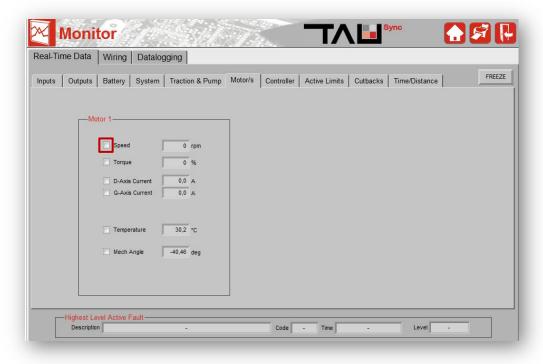

Figure 11 – Checkbox for Datalogging

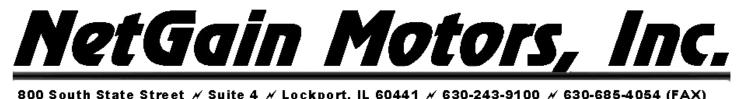

| o ooatn otatt | IC 4 / EUCAPU | , ie oott i / o | 00-140-0100 / | 100-000-000 |
|---------------|---------------|-----------------|---------------|-------------|
|               |               |                 |               |             |
|               |               |                 |               |             |

2. Once you have selected all parameters of interest, select the **Datalogging** tab.

| Monitor                                  |                                 |                                | Sync Sync            |                           |
|------------------------------------------|---------------------------------|--------------------------------|----------------------|---------------------------|
| Real-Time Data Wiring Datalogg           | ing                             |                                |                      |                           |
| DATA LOGGING                             | -Parameters to be Logged        | 2                              |                      |                           |
|                                          |                                 | Outputs                        | Motor/s              | Traction & Pump           |
| START                                    | Digital Inputs 1                |                                | Mot 1 Speed meas     | Traction Throttle request |
|                                          | Digital Inputs 2                |                                | Mot 1 Torque meas    | Traction Throttle ref     |
|                                          |                                 |                                | Mot 1 DAxis current  | Traction Brake request    |
| Datalog Configuration                    |                                 |                                | Mot 1 QAxis current  | Traction Control Mode     |
|                                          |                                 |                                | Mot 1 Temp           |                           |
| Logging Period                           |                                 |                                | Mot1 Sin Cos Angle   |                           |
| Name                                     | Battery                         | Controller                     | Active Limits        | Cutbacks                  |
|                                          | DC Bus Voltage                  | Mains Status                   |                      |                           |
| .CSV File Separator ; 🔻                  | DC Bus Current                  | Inv 1 Current                  |                      |                           |
|                                          | Key switch Voltage              | Inv 1 Line to Line Phase volt. | -                    |                           |
| SELECT FILE                              | Battery SoC                     | Inv 1 Mod depht                |                      |                           |
|                                          |                                 | Inv 1 Freq                     |                      |                           |
| ERASE FILE                               | System                          | Inv 1 Temp                     |                      |                           |
|                                          | Enable: Interlock   Trac   Pump |                                |                      |                           |
|                                          | Traction State                  |                                |                      |                           |
| (*) Logged file, generated in csv format | Vehicle speed                   | J                              |                      |                           |
|                                          | The log of a single             | e parameter can be enable      | d using its checkbox |                           |

Figure 12 – Monitor - Datalogging Tab

- 3. Set your preferred "Logging Period" The frequency at which each parameter will be logged.
- 4. Click "SELECT FILE" and choose a filename. It is usually best to include your motor serial#, today's date, and a two-word description of the reason for this Datalog.
- 5. Once you are prepared to record your datalog, click "START"
- 6. Begin your test run. Once testing is complete, click "STOP"
- 7. Datalog will be saved in .csv spreadsheet format. By default, it is usually saved on your computer's C: drive Program files (x86) SmartView LogFiles.
- 8. Your Logfile can be viewed using a spreadsheet software. The opensource software "LibreOffice" is an option that opens the logfile in proper format. You can also attach this file in an E-mail addressed to the party whom it was requested by.

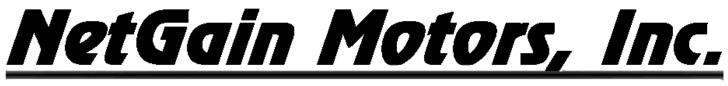

## **Diagnostic Code Guide**

The **HyPer-Drive X144**<sup>™</sup> may indicate Fault Codes ranging from *al no.1* to *al no.107*. If the controller is in a fault condition, the Diagnostic Code can be retrieved through your Compact Display, CANBUS Communication, or through any version of the TAU SmartView Software. A list of each code and its level is provided below. For further information on these codes, please refer to the Diagnose tier of TAU SmartView's Help is section, and click on any Fault name for a troubleshooting guide.

• Level: anomalous working conditions are indicated by different alarm levels, classified as follows, depending on their effects on the system:

| Level    | Priority        | Action                                                                                          | Icon |
|----------|-----------------|-------------------------------------------------------------------------------------------------|------|
| Blocking | 1 (THE HIGHEST) | <ul> <li>Main Contactor: Opened</li> <li>Motors: Disabled</li> <li>Outputs: Disabled</li> </ul> |      |
| Stopping | 2               | <ul> <li>Main Contactor: Closed</li> <li>Motors: Stopped</li> <li>Outputs: Enabled</li> </ul>   |      |
| Limiting | 3               | <ul> <li>Main Contactor: Closed</li> <li>Motors: Limited</li> <li>Outputs: Enabled</li> </ul>   |      |
| Warning  | 4 (THE LOWEST)  | <ul> <li>Main Contactor: Closed</li> <li>Motors: Enabled</li> <li>Outputs: Enabled</li> </ul>   |      |
| Ready    | No Faults       | <ul> <li>Main Contactor: Closed</li> <li>Motors: Enabled</li> <li>Outputs: Enabled</li> </ul>   |      |

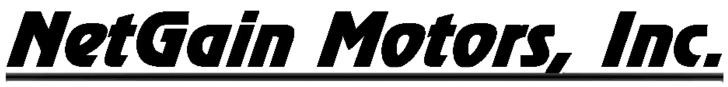

| Code | Fault                                            | Set Condition                                                                                        | Level    |
|------|--------------------------------------------------|----------------------------------------------------------------------------------------------------|----------|
| 1    | <u>Over Voltage</u>                              | Key-switch voltage or capacitors voltage is above the maximum level allowed for the controller.      | Blocking |
| 2    | <u>Under Voltage</u>                             | Key-switch voltage or capacitors voltage is below the minimum level allowed for the Controller.      | Blocking |
| 3    | <u>User Over Voltage</u>                         | Key-switch voltage is above the maximum level defined by the user via related parameter.             | Blocking |
| 4    | <u>User Under Voltage</u>                        | Key-switch voltage is below the minimum level defined by the user via related parameter.             | Blocking |
| 5    | Inverter 1 Over Current                          | Inverter 1 phase current exceeded its current limit.                                                 | Blocking |
| 6    | Inverter 2 Over Current                          | Inverter 2 phase current exceeded its current limit.                                                 | Blocking |
| 7    | Not Assigned                                     | -                                                                                                    | -        |
| 8    | <u>Inverter 1 Over</u><br><u>Temperature</u>     | Inverter 1 power module temperature is above +100°C.                                                 | Blocking |
| 9    | Inverter 2 Over<br>Temperature                   | Inverter 2 power module temperature is above +100°C.                                                 | Blocking |
| 10   | <u>Inverter 1 High</u><br><u>Temperature</u>     | Inverter 1 power module temperature is above +80°C.                                                  | Limiting |
| 11   | <u>Inverter 2 High</u><br><u>Temperature</u>     | Inverter 2 power module temperature is above +80°C.                                                  | Limiting |
| 12   | <u>Inverter 1 Under</u><br><u>Temperature</u>    | Inverter 1 power module temperature is below -40°C.                                                  | Blocking |
| 13   | Inverter 2 Under<br>Temperature                  | Inverter 2 power module temperature is below -40°C.                                                  | Blocking |
| 14   | <u>Inverter 1 Current</u><br><u>Sensor Fault</u> | Current sensor of Inverter 1 measures an invalid offset at key on.                                   | Blocking |
| 15   | <u>Inverter 2 Current</u><br><u>Sensor Fault</u> | Current sensor of Inverter 2 measures an invalid offset at key on.                                   | Blocking |
| 16   | Not Assigned                                     | -                                                                                                    | -        |
| 17   | Inverter 1 Temp Sensor<br>Fault                  | Difference between Inverter 1 and microprocessor temperature greater than 70°C.                      | Stopping |
| 18   | Inverter 2 Temp Sensor<br>Fault                  | Difference between Inverter 2 and microprocessor temperature greater than 70°C.                      | Stopping |
| 19   | <u>Motor 1 Over</u><br><u>Temperature</u>        | Motor 1 temperature is above the Motor 1 Over Temperature defined by the user via related parameter. | Stopping |
| 20   | <u>Motor 2 Over</u><br><u>Temperature</u>        | Motor 2 temperature is above the Motor 2 Over Temperature defined by the user via related parameter. | Stopping |

| 21 | <u>Motor 1 High</u><br><u>Temperature</u>        | Motor 1 temperature is above the motor Start Cutback<br>Temperature defined by the user via related parameter.                             | Limiting |
|----|--------------------------------------------------|----------------------------------------------------------------------------------------------------|----------|
| 22 | <u>Motor 2 High</u><br><u>Temperature</u>        | Motor 2 temperature is above the motor Start Cutback<br>Temperature defined by the user via related parameter.                             | Limiting |
| 23 | <u>Motor 1 Temp Sensor</u><br><u>Fault</u>       | Motor 1 temperature sensor value is out of permitted range.                                                                                | Limiting |
| 24 | <u>Motor 2 Temp Sensor</u><br><u>Fault</u>       | Motor 2 temperature sensor value is out of permitted range.                                                                                | Limiting |
| 25 | <u>High Voltage</u>                              | Key-switch Voltage or Capacitors Voltage is above the<br>Controller Starting Cutback Voltage defined by the user via<br>related parameter. | Limiting |
| 26 | Low Voltage                                      | Key-switch Voltage or Capacitors Voltage is below the<br>Controller Starting Cutback Voltage defined by the user via<br>related parameter. | Limiting |
| 27 | <u>Microprocessor Over</u><br><u>Temperature</u> | Microprocessor temperature is above 125°C.                                                                                                 | Blocking |
| 28 | +5V Supply Failure                               | +5V supply is outside the +5V $\pm$ 10% range.                                                                                             | Blocking |
| 29 | +12V Supply Failure                              | +12V supply is outside the +12V $\pm$ 10% range.                                                                                           | Blocking |
| 30 | Encoder 1 Fault                                  | Sin/Cos inputs values are above/below the fault thresholds or spin sensor offset is not right.                                             | Blocking |
| 31 | Encoder 2 Fault                                  | Sin/Cos inputs values are above/below the fault thresholds.                                                                                | Blocking |
| 32 | Driver Output 1<br>Open/Short                    | Driver Output 1 is either opened or short-circuited.                                                                                       | Blocking |
| 33 | Driver Output 2<br>Open/Short                    | Driver Output 2 is either opened or short-circuited.                                                                                       | Blocking |
| 34 | Driver Output 3<br>Open/Short                    | Driver Output 3 is either opened or short-circuited.                                                                                       | Blocking |
| 35 | <u>Digital Output 1</u><br><u>Open/Short</u>     | Digital Output 1 is either opened or short-circuited.                                                                                      | Blocking |
| 36 | Digital Output 2<br>Open/Short                   | Digital Output 2 is either opened or short-circuited.                                                                                      | Blocking |
| 37 | <b>EEPROM Failure</b>                            | Error during read/write operation in EEPROM memory.                                                                                        | Blocking |
| 38 | EEPROM Corrupted                                 | Memory CRC doesn't match.                                                                                                    | Blocking |
| 39 | Driver Output 4<br>Open/Short                    | Driver Output 4 is either opened or short-circuited.                                                                                       | Blocking |
| 40 | <b>PreCharge Circuit Fault</b>                   | Pre-charge of internal line capacitors is too fast or capacitors voltage is fixed to zero during precharge.                                | Blocking |

| 41 | PreCharge Failed                                 | Pre-charge phase fails to charge capacitors till the voltage level of key input.                                     | Blocking |
|----|--------------------------------------------------|----------------------------------------------------------------------------------------------------|----------|
| 42 | Main Contactor Welded                            | Before closing the line contactor, internal capacitors are loaded<br>for short time and voltage doesn't go down.     | Blocking |
| 43 | <u>Main Contactor Did Not</u><br><u>Close</u>    | The difference between key switch and capacitors voltage is too<br>high after the contactor has been powered.        | Blocking |
| 44 | Interlock Disabled                               | Interlock input is not active and line contactor is open.                                                            | Stopping |
| 45 | <u>Static Return to Off</u><br><u>Traction</u>   | One or more traction inputs are active at the key on, after an Emergency stop or a controlled stop procedure.        | Warning  |
| 46 | <u>Static Return to Off</u><br><u>Hydraulic</u>  | One or more hydraulic/pump inputs are active at the key on after a controlled stop procedure.                        | Warning  |
| 47 | Traction Throttle Fault                          | A fault condition of traction throttle is detected.                                                                  | Stopping |
| 48 | <u>Hydraulic Throttle Fault</u>                  | A fault condition of hydraulic/pump throttle is detected.                                                            | Stopping |
| 49 | Brake Throttle Fault                             | A fault condition of brake throttle is detected.                                                                     | Stopping |
| 50 | Service Time Expired                             | Service Timer has expired.                                                                                           | Warning  |
| 51 | <u>Low Battery State of</u><br><u>Charge</u>     | Battery state of charge estimated is lower than minimum value defined by the user via related parameter.             | Limiting |
| 52 | Wrong Parameter                                  | Parameter setting is out of the permitted range.                                                                     | Blocking |
| 53 | Restart Required                                 | Changed a parameter setting.                                                                                         | Blocking |
| 54 | <u>Can Bus Off</u>                               | Bus Off condition detected.                                                                                          | Stopping |
| 55 | <u>Can Open Circuit</u>                          | Messages no longer received.                                                                                         | Stopping |
| 56 | <u>Can Bad Wiring or Short</u><br><u>Circuit</u> | Can bus synchronization phase failed or bus off condition detected.                                                  | Blocking |
| 57 | Not Assigned                                     | -                                                                                                    | -        |
| 58 | Not Assigned                                     | -                                                                                                    | -        |
| 59 | <u>Not Assigned</u>                              | -                                                                                                    | -        |
| 60 | <u>Not Assigned</u>                              | -                                                                                                    | -        |
| 61 | <u>Not Assigned</u>                              | -                                                                                                    | -        |
| 62 | <u>Net Timeout Heartbeat</u>                     | At least one Heartbeat hasn't been received during the startup of<br>the network or after the synchronization phase. | Stopping |
| 63 | <u>Net RPDO Timeout</u>                          | At least one PDO hasn't been received.                                                                               | Stopping |
| 64 | Main Contactor Close<br>Command Timeout          | Pre-charge timer has expired before the master sends the power ready request.                                        | Blocking |
| 65 | <u>Blocking Request From</u><br><u>Master</u>    | Fault Request is received from Master.                                                                               | Blocking |

#### 800 South State Street & Suite 4 & Lockport, IL 60441 & 630-243-9100 & 630-685-4054 (FAX)

| 66  | Not Assigned                                        | -                                                                                            | Not<br>Assigned |
|-----|-----------------------------------------------------|----------------------------------------------------------------------------------------------|-----------------|
| 67  | <u>Net Startup Timeout</u>                          | The node hasn't been able to synchronize itself to the network.                              | Blocking        |
| 68  | <u>Net External Failure</u>                         | At least one Node has become not operational.                                                | Stopping        |
| 69  | <u>Net Mains Manager</u><br>Wrong Sequence          | The Main Contactor Manager has executed a wrong powering procedure.                          | Blocking        |
| 70  | <u>Net Mains Manager</u><br>Precharge Too Slow      | DC Bus Voltage will not increase after discharging phase.                                    | Blocking        |
| 71  | <u>Net Mains Manager</u><br><u>Closing Too Slow</u> | The main contactor doesn't close.                                                            | Blocking        |
| 72  | <u>Net Mains Manager</u><br><u>Powering Alarm</u>   | At least one fault has occurred on Main Contactor Manager<br>Controller.                     | Blocking        |
| 73  | <u>CO Synchro Failed</u>                            | At least one node of the network could be wrong configured or switched off.                  | Blocking        |
| 74  | <u>CO Synchro Lost</u>                              | At least one node of the network could be wrong configured or switched off during operation. | Stopping        |
| 75  | <u>Stopped For System</u><br><u>Fault</u>           | Node is stopped because another node has a stopping/blocking fault condition.                | Stopping        |
| 76  | <b>Blocked for System Fault</b>                     | Node is blocked because another node has a stopping/blocking fault condition.                | Blocking        |
| 77  | <u>BMS Wall Charge</u>                              | The TAU Node sets a blocking fault.                                                          | Blocking        |
| 78  | <u>BMS Stop</u>                                     | The TAU Node sets a stopping fault                                                           | Stopping        |
| 79  | <u>BMS Fault</u>                                    | The TAU Node sets a blocking fault.                                                          | Blocking        |
| 80  | BMS Limiting                                        | The TAU Node limits its current to the required value from BMS.                              | Limiting        |
| 81  | <u>Steering Sensor Fault</u>                        | A fault condition of steering sensor is detected.                                            | Limiting        |
| 82  | <u>CAN Protocol Run Time</u><br><u>Error</u>        | Wrong Request for Driver Outputs                                                             | Limiting        |
| 83  | Programming Required                                | Controller Firmware Programming                                                              | Blocking        |
| 84  | DigInputs Overvoltage                               | Digital Input Supply has reached dangerous value                                             | Blocking        |
| 85  | <u>Inverter Model Not</u><br><u>Supported</u>       | Inverter model is not supported by the firmware.                                             | Blocking        |
| 97  | Commission In Progress                              | Spin sensor commission is in progress                                                        | Warning         |
| 98  | Commission End Success                              | Spin sensor commission end successfully                                                      | Stopping        |
| 99  | Commission End Errors                               | Spin sensor commission end with errors                                                       | Stopping        |
| 100 | Internal Software Fault 1                           | Internal Error.                                                                              | Blocking        |

HyPer 9HV IS Revision 09 Copyright © 2021 NetGain Motors, Inc. All Rights Reserved.

Page 34 of 35

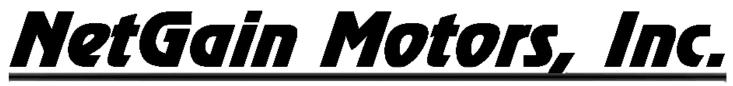

| 101 | Internal Software Fault 2                  | Internal Error. | Warning  |
|-----|--------------------------------------------|-----------------|----------|
| 102 | Internal Software Fault 3                  | Internal Error. | Warning  |
| 103 | <u>Internal Hardware Fault</u><br><u>1</u> | Internal Error. | Blocking |
| 104 | <u>Internal Hardware Fault</u><br><u>2</u> | Internal Error. | Blocking |
| 105 | Internal Hardware Fault<br><u>3</u>        | Internal Error. | Blocking |
| 106 | Internal Hardware Fault<br><u>4</u>        | Internal Error. | Blocking |
| 107 | <u>Internal Software Fault 4</u>           | Internal Error. | Blocking |

#### **Additional Support**

If you need additional support to solve Diagnostic Codes signaled by the firmware or strange behaviors of the vehicle, please contact your Authorized Dealer.

In order to make the collection of information faster, you must provide them:

- 1. **Product Code** of the Controller.
- 2. Clone file of the Controller.
- 3. Screenshots of the About Page in the Main Menu.
- 4. Screenshots of the Active Faults Tab in DIAGNOSE
- 5. Screenshots of the Faults History Tab in DIAGNOSE
- 6. Screenshots of the **Time/Distance** Tab in MONITOR